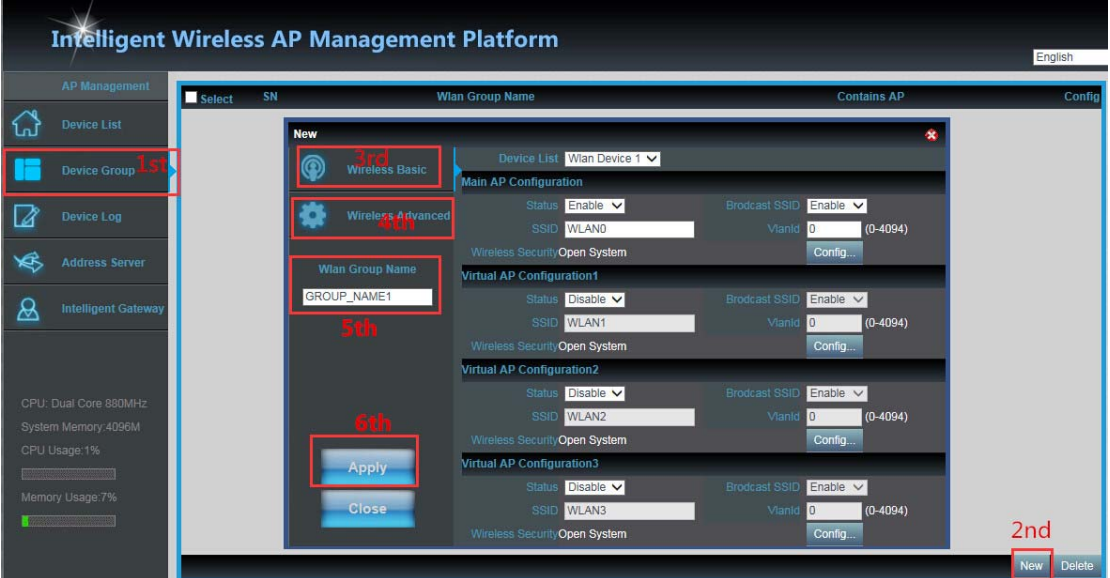

Add /Remove AP into group:

Pls following the step showed in following picture:

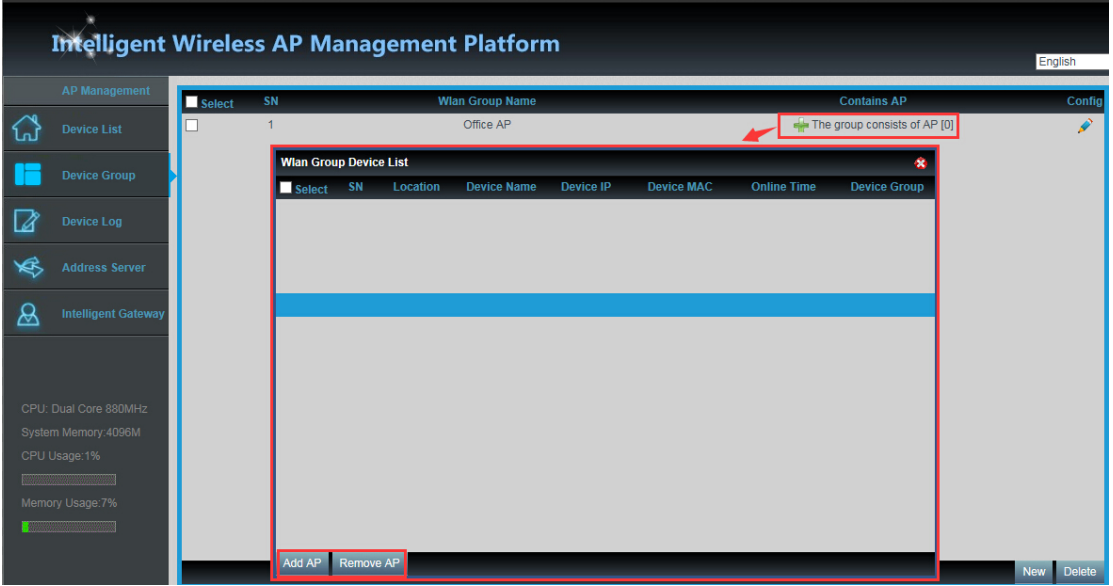

Configure the AP's data in group:

All the data configed here, such as SSID, password, channel... will applicated to all the AP in this group.

Pls take following picture a reference:

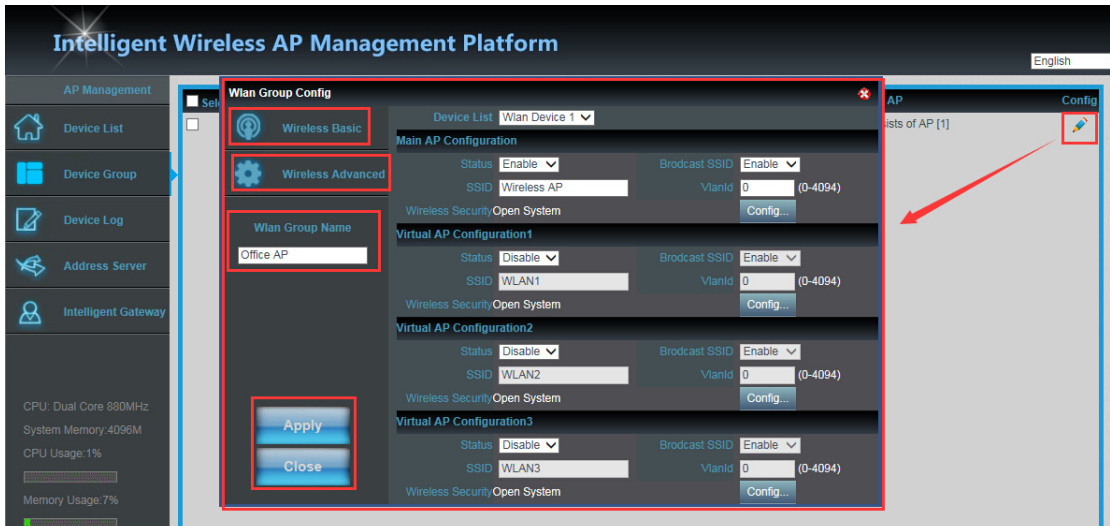

### **4.3 Device Log**

For this log part, record all the AP activities for better technical support. Can clear it if no need this info.

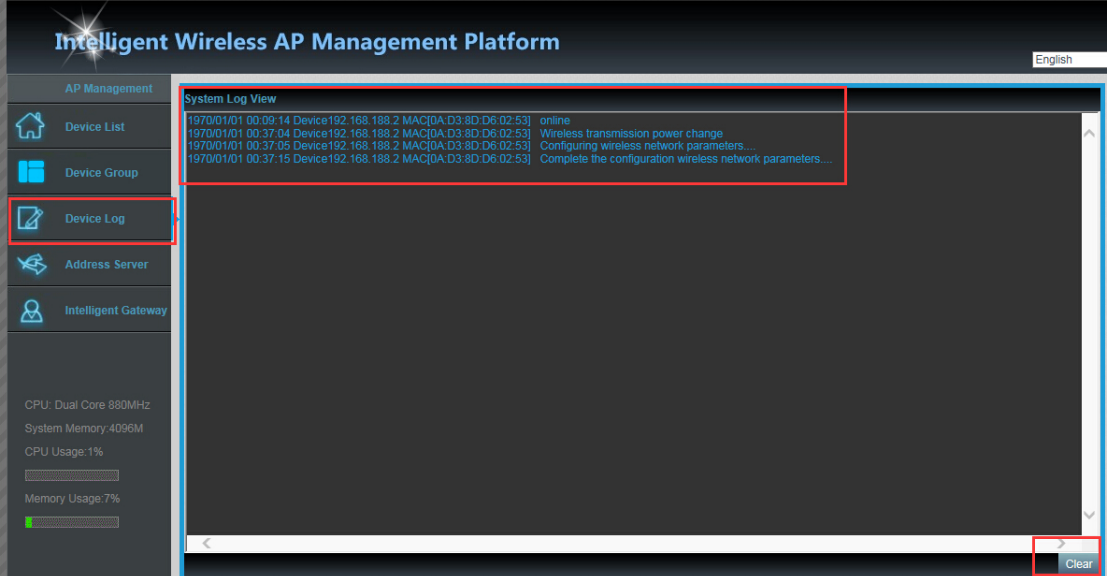

### **4.4 Address Server:**

Address Server, mean this AC controller can distribute IP address for the Wireless AP connected with this AC controller, to avoid AP's IP address conflict in setup.

Server IP address: mean the server's IP address, if user set is as 192.168.188.1, then AP will get IP address of 192.168.188.X.

Server Address Count: Mean how many AP can connect with this AC controller.

Allocated AP number: Mean QTY of Wireless AP connected into this AC controller.

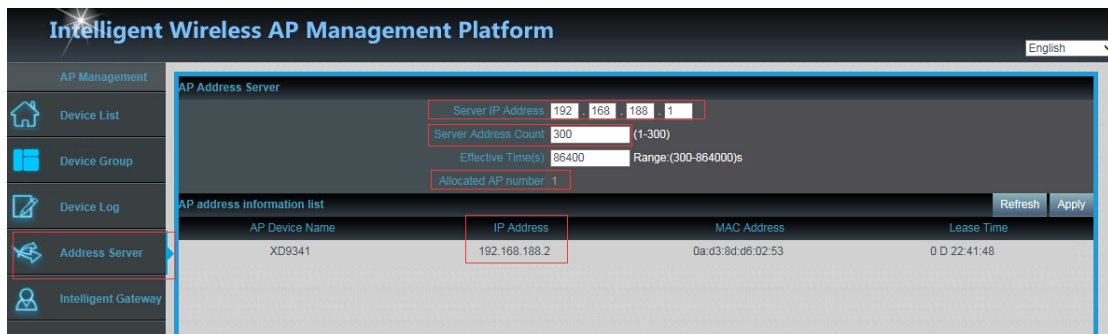

## **4.5 Intelligent Gateway**

In this part, AC controller work as enterprise router, can access into more than 200 end users.

#### A. LAN Settings:

Click Intelligent Gateway will automatically jump to the LAN settings

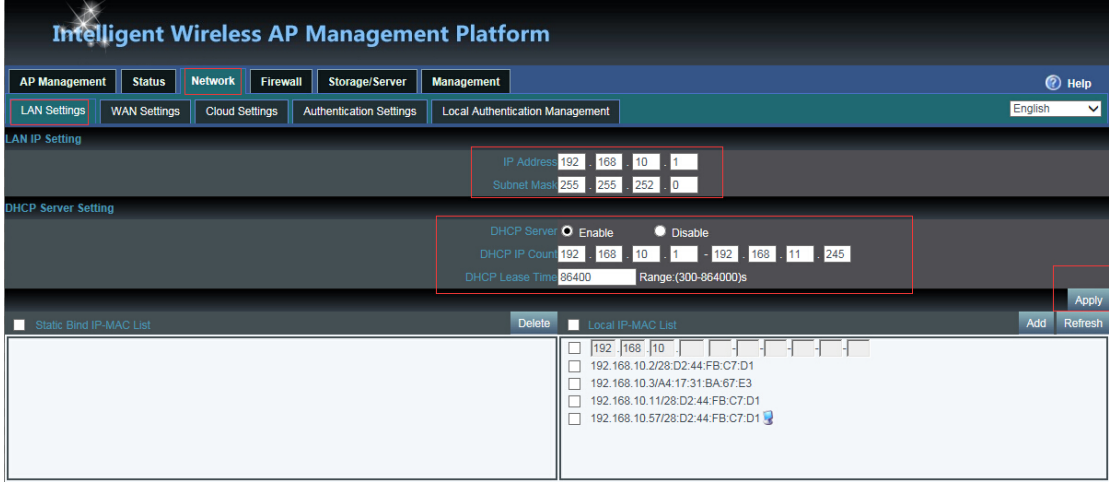

LAN IP Setting: Set IP address for LAN Subnet mask Set Subnet mask for LAN DHCP Server DHCP server enable mean it will assign IP address for users. DHCP Client IP DHCP Client IP mean the IP address range assigned by DHCP Server. DHCP Lease Time The networking device get IP lease time from DHCP server.

B. WAN Settings:

In this part, configure the WAN networking mainly.

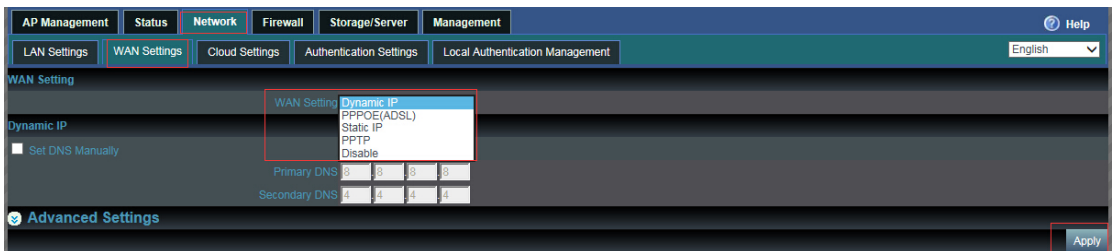

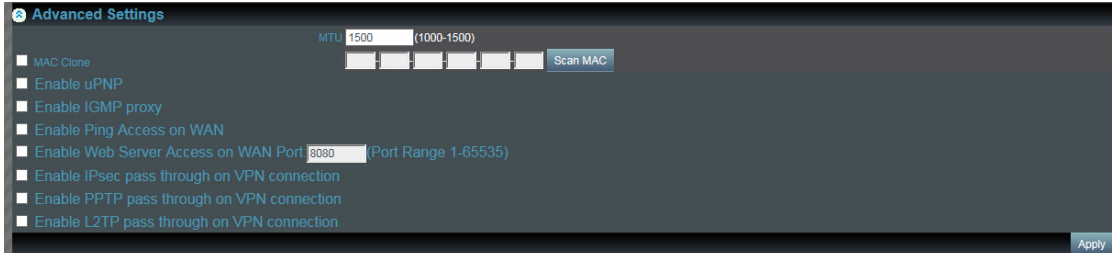

Dynamic IP:

WAN interface obtains IP and DNS information through DHCP mode.

PPPOE(ADSL):

WAN interface obtains IP and DNS information via PPPOE dial‐up mode.

Static IP:

Set IP and DNS information for WAN interface manual

PPTP:

WAN interface obtains IP and DNS information via PPTP mode

MAC Clone:

Specifies the WAN interface MAC, by clicking [Search MAC Address] button, and then will pop up a connected device's MAC, select the MAC desired to clone. You can manually specify the MAC

Enable IGMP Proxy: Enables IGMP proxy, this feature can be forwarded IGMP data from WAN to the LAN

Enable Ping Address on WAN: This feature allows outer net to ping WAN

Enable Web Server Address on WAN port Enable this feature, allows to manage AC3000 from outer net via a specified remote management port

C. Cloud Setting:

Make this AC controller to connect with cloud server for captive portal authentication. Pls note: AC controller can access into cloud server in Gateway operation mode;

Cloud server should support wifidog.

Cloud Server Setting: Enable or Disable. Cloud Server: Input the cloud server's IP address or domain name. Login Name: mean the account name in this cloud server. Contact infomation: pls input if have.

D. Authentication settings and local authentication management. Make authetnication through the cloud server. For this part, pls refer to the authentication user manual.

# **Chapter 5 Firewall**

# **5.1 IP/Port Filtering**

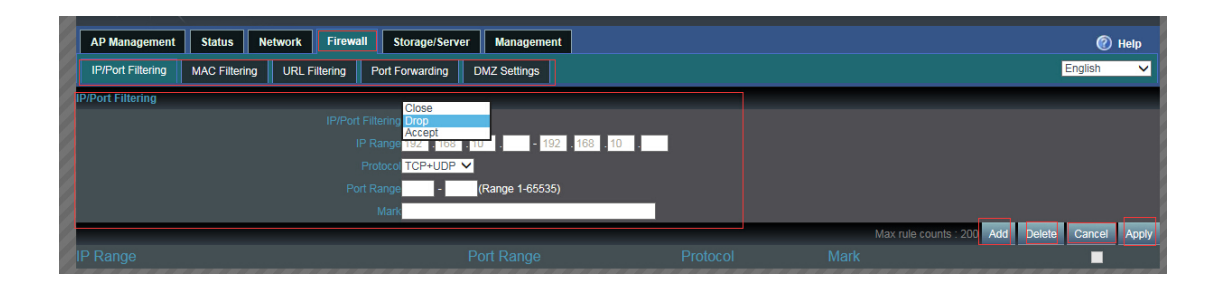

IP/Port Filtering

IP/Port forwarding enable, router will limited the data forwarding according to the filtering rule. If the filtering rule is [refuse] , then the router will refuse to forward the data in accordance with filtering rule.; If the filtering rule is [allow], the router will forward the data in accordance with filtering rule.

IP Range Set IP address range Protocol Set filtering rule protocol Port Range Set filtering port range Mask A simple description of the entry rules, for user' s easly management;

### **5.2 MAC Filtering**

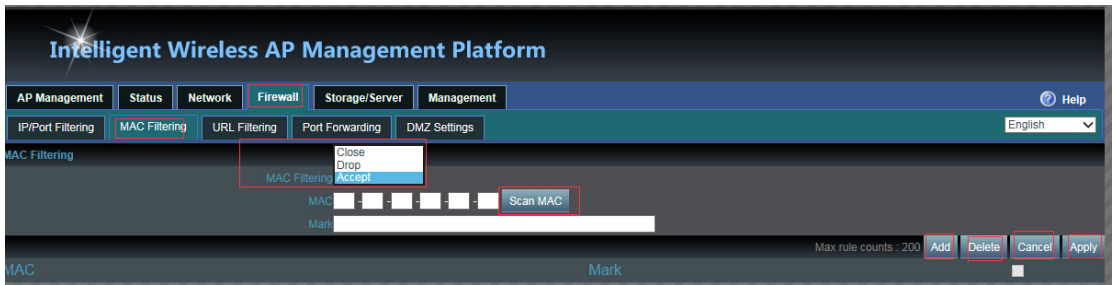

#### MAC Filtering

Enabling Mac filtering, router will restrict data forwarding based on the selected filtering rules; When selected Close, router will decline the pointed incoming data; When selected as Open, then router will allow the pointed incoming rules;

Mac address

Set up rules in mac address, users can click Searching Mac Address from the clients in routers, or can set up the mac address manually;

Mask

A simple description of the entry rules, for user's easier management;

### **5.3 URL Filtering**

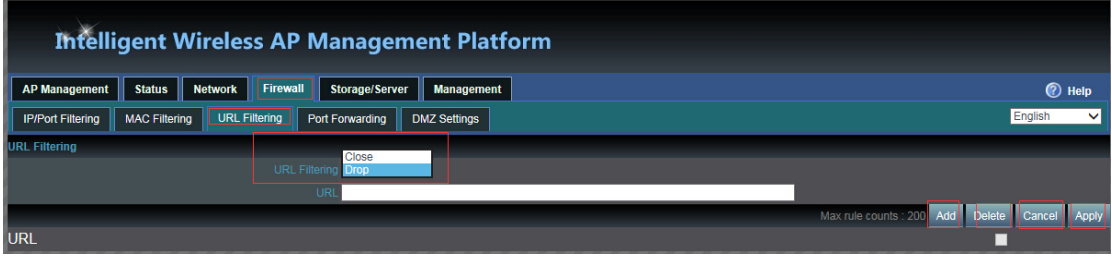

URL Filtering

Enabling URL filtering, router will restrict access to the pointed URL; URL address Set up the declined URL address

## **5.4 Port Forwarding**

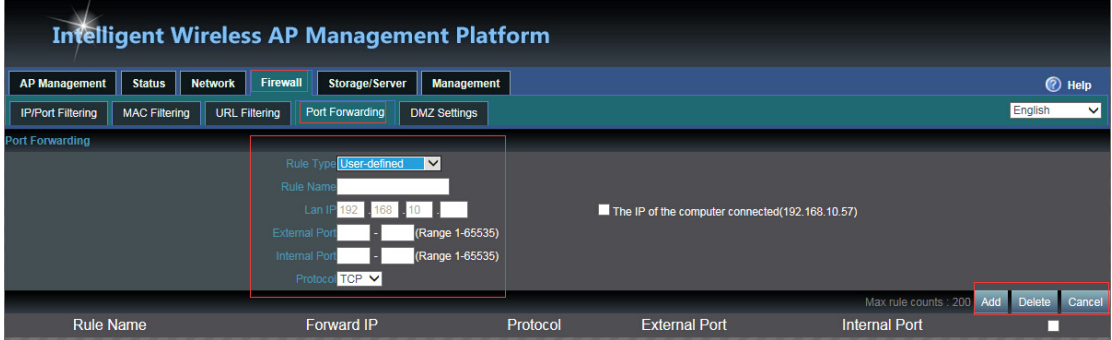

Port forwarding

Port forwarding is to forward data from one port to another port, enabling external users have access to an internal private IP in LAN, from an external triggered NAT router ; Rule Type Set up rule type, which have specific port number; Rule name Port forwarding rule name LAN IP IP of the port forwarding External port External port number of port forwarding Internal port Internal port number of port forwarding Protocol Protocol used for port forwarding

### **5.5 DMZ Settings**

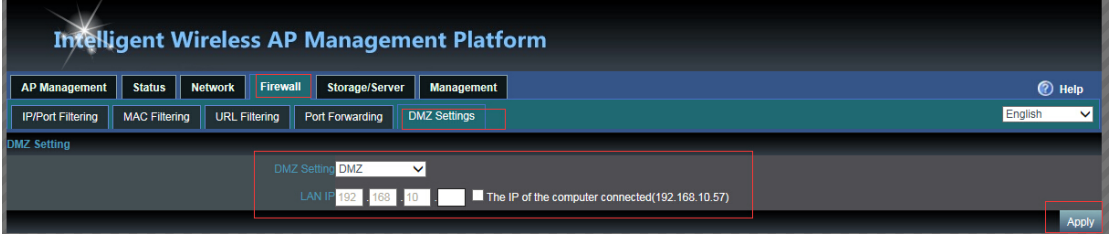

#### DMZ

DMZ is short for demilitarized zone; It's a compartment between security zone and non-security zone, in order to solve the problem of external network can not access into internal server after firewall installation;This DMZ zone is a small network zone between external and internal network; While in this small zone, users usually place some open server, like web server, FTP server, or forum; DMZ will protect internal network more efficiently, because this network allocation is another obstacle for hackers, compared to normal firewall

IP LAN IP IP address of DMZ host

# **Chapter 6Storage/Server**

Before use the storage function, pls make sure insert the USB disk into router, then click Storage, following picture will be showed, there are USB Disk, SAMBA Settings, DLNA settings for choose

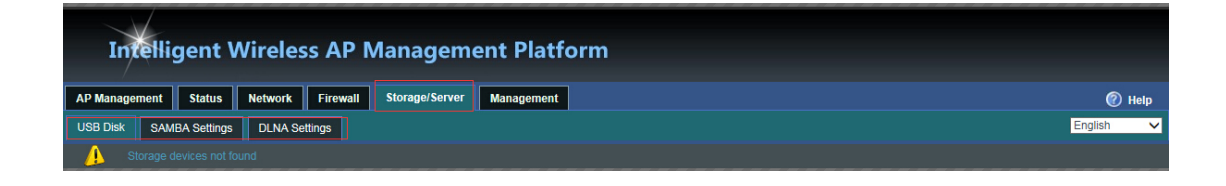

A.USB Disk: When insert the USB disk to router's USB port, then will appear following page show the files directory path and partitions name.User can add/delete the files.

B. SAMBA function

We can share the files in USB disk to public users through SAMBA server Click SAMBA Settings, then set user name and passwords in wireless router, then apply.

C. DLNA function

User can build a DLNA server through this function. It work with mobile phone or other device support DLNA, then share the files in the local internet.

# **Chapter 7 Device management**

### **7.1 System management**

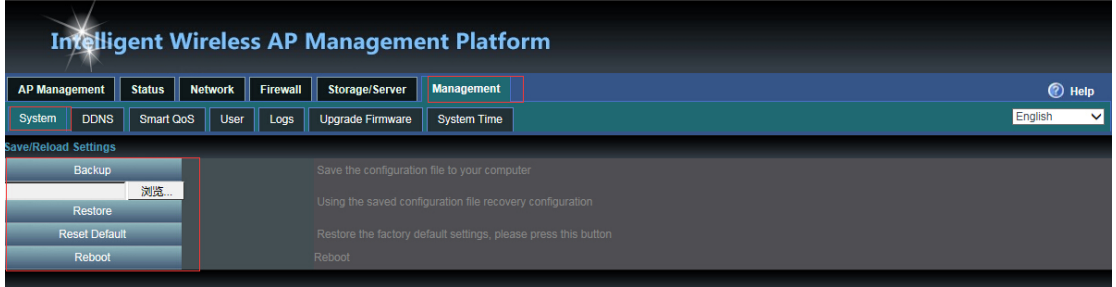

Backup

Save the configuration files to your computer Restore Using the saved configuration file recovery configuration Restore default Restore the factory default settings, please press this button Reboot Reboot the system

### **7.2 QoS**

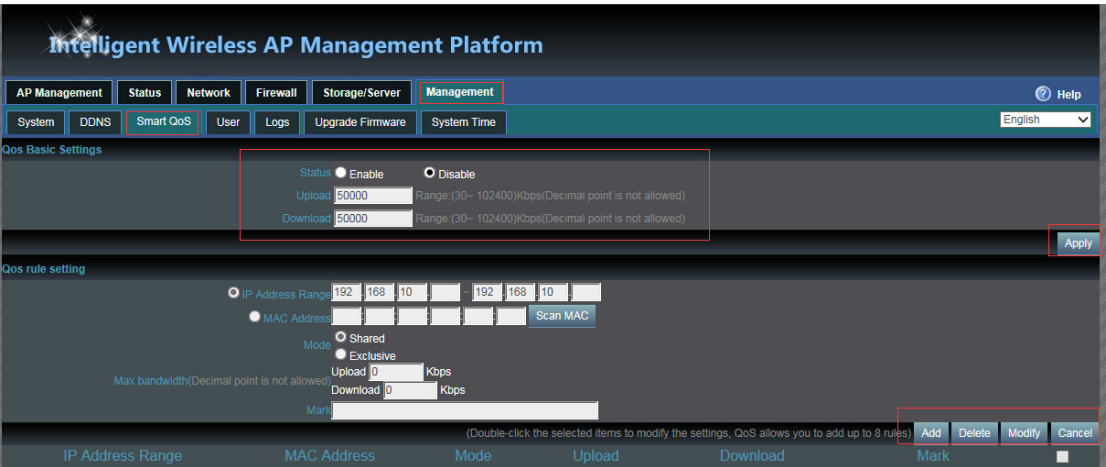

Status

Enable or Disable QoS function

Upload

Set up total uploading bandwidth

Download

Set up total downloading bandwidth

IP Address Range

Set up IP range of bandwidth

MAC address

Set up bandwidth control by mac address, user can choose it from Scan MAC, or setup by manual.

Mode

QoS mode settings, shared mode means under the QoS rules, the main PC within all IP range can share the specified bandwidth;

Exclusive mode means single main PC can share the specified bandwidth;

Max bandwidth

Max bandwidth under QoS rules

### **7.3. DDNS**

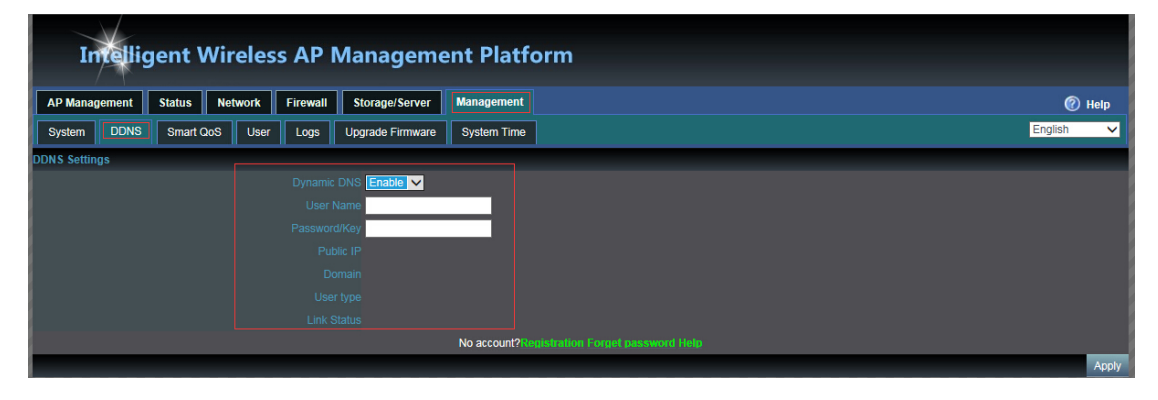

### **7.4 User management**

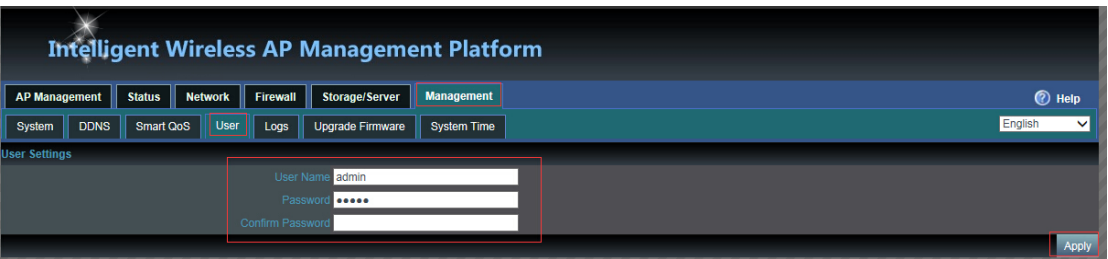

User Name Reset new log‐in user name Password Reset new log‐in password Confirm Password Comparison to new password, to confirm user input password correctly in two times;

## **7.5 Device Log**

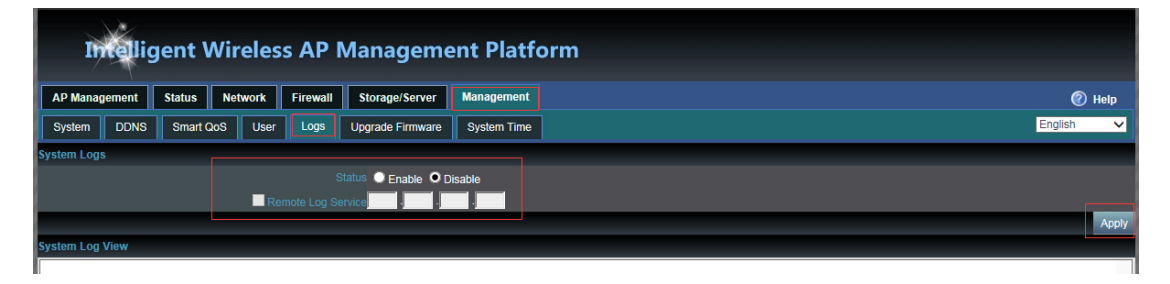

Status Enable or Disable to show system log Remote Log Service To decide whether send System log into some pointed remote server synchronously;

## **7.6 Upgrade Firmware**

This feature allows the device firmware upgrade.

Noted:Upgrading software may cause system outage, In the process of upgrading the firmware, do not power off, otherwise it may damage the AC controller!

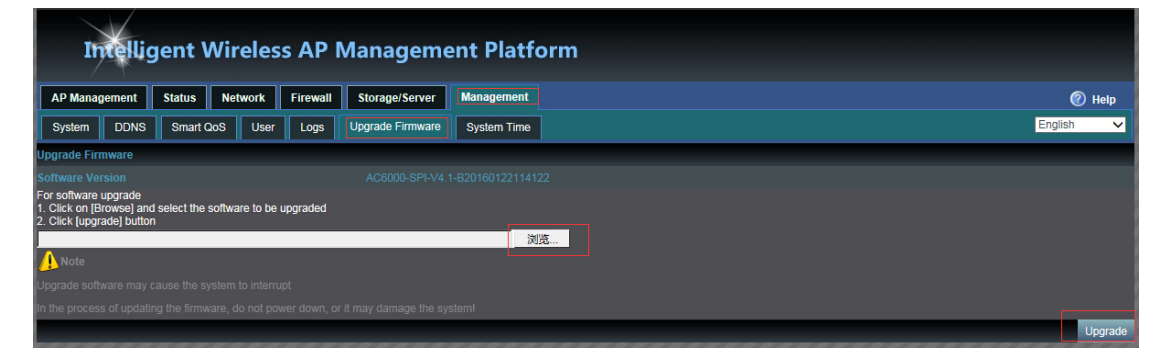

## **7.7 System Time**

Synchronization with the host

Synchronization time with connected PC and router

Status

Enable or Disable NTP

NTP Server

Select the server time synchronization

Custom NTP Server

Setting user-defined synchronization server IP address

Time Zone

Setting the router' s time zone

Pls note, System time can work under Gateway operation mode.

And user can set the automatic reboot of thisAC controller in system time.

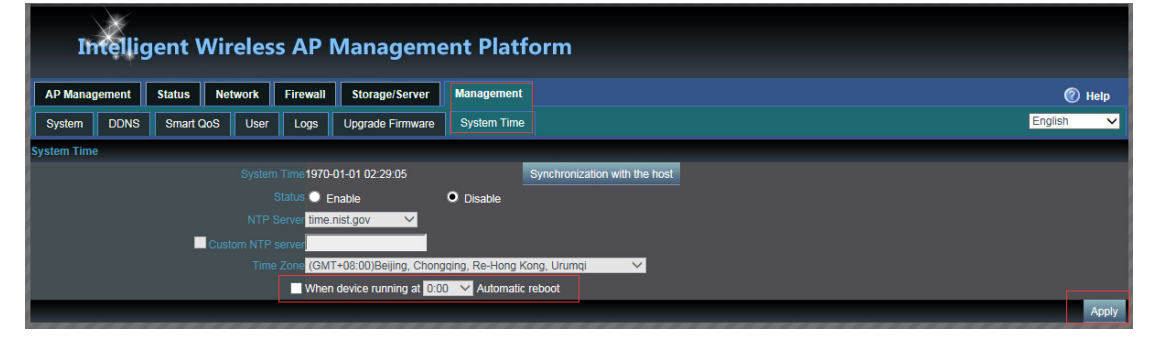

### **Hardware Technical Data**

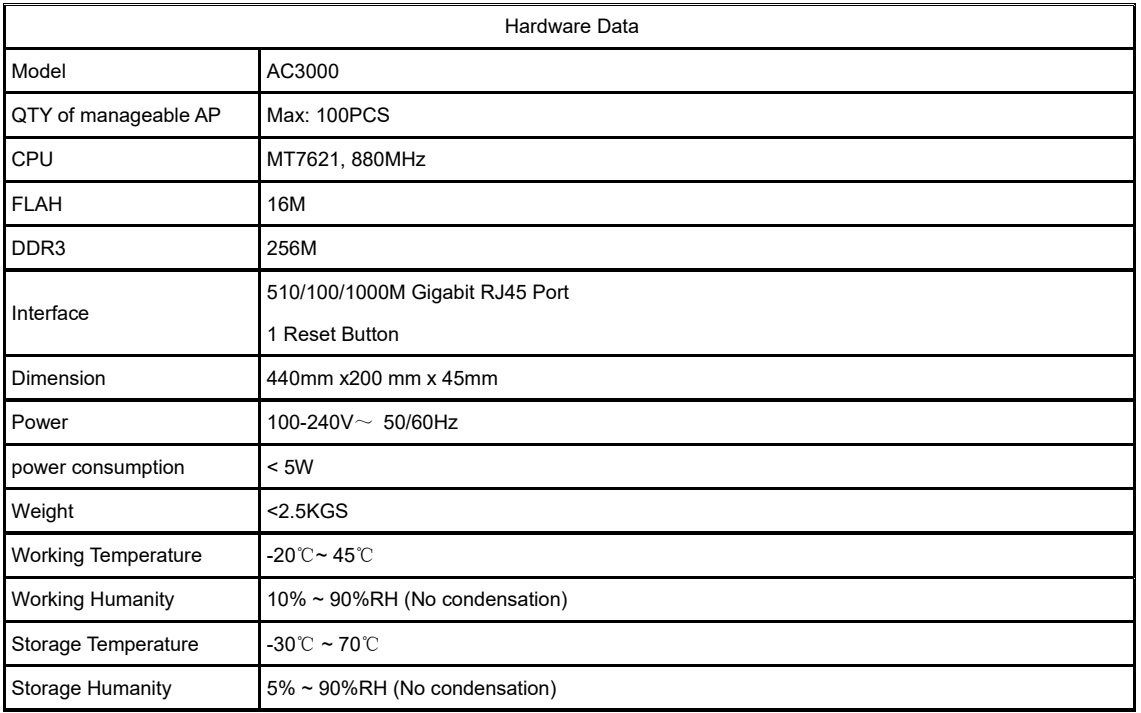

### **Note:**

**This device complies with Part 15 of the FCC Rules.**

**Operation is subject to the following two conditions:**

**(1) this device may not cause harmful interference, and (2) this device must accept any interference received, including interference that may cause undesired operation.**

FCC (additional information)

Note: This equipment has been tested and found to comply with the limits for a Class B digital device, pursuant to part 15 of the FCC Rules. These limits are designed to provide reasonable protection against harmful interference in a residential installation. This equipment generates, uses and can radiate radio frequency energy and, if not installed and used in accordance with the instructions, may cause harmful interference to radio communications. However, there is no guarantee that interference will not occur in a particular installation. If this equipment does cause harmful interference to radio or television reception, which can be determined by turning the equipment off and on, the user is encouraged to try to correct the interference by one or more of the following measures:

—Reorient or relocate the receiving antenna.

—Increase the separation between the equipment and receiver.

—Connect the equipment into an outlet on a circuit different from that to which the receiver is connected.

—Consult the dealer or an experienced radio/TV technician for help.

Caution: Changes or modifications not expressly approved by the party responsible for compliance could void the user's authority to operate the equipment.